# **IlmuKomputer.Com** Ikatlah limu dengan menuliskannya

# **Excel 2007 - dari dasar spreadsheet hingga database sederhana.**

# **Nama Penulis**

*[danu\\_wira@yahoo.com](mailto:danu_wira@yahoo.com) <http://danuwira.blogspot.com>*

#### *Lisensi Dokumen:*

*Copyright © 2003-2007 IlmuKomputer.Com Seluruh dokumen di IlmuKomputer.Com dapat digunakan, dimodifikasi dan disebarkan secara bebas untuk tujuan bukan komersial (nonprofit), dengan syarat tidak menghapus atau merubah atribut penulis dan pernyataan copyright yang disertakan dalam setiap dokumen. Tidak diperbolehkan melakukan penulisan ulang, kecuali mendapatkan ijin terlebih dahulu dari IlmuKomputer.Com.*

**Microsoft Excel 2007** diklaim memiliki beberapa kemampuan tambahan dibanding versi 2003. Namun dibalik kemampuannya yang selangit, terkumpul satu masalah mendasar bagi pengguna pemula yaitu tampilannya yang dianggap masih asing bagi sebagian orang yang baru mengenal komputer khususnya.

# **Pendahuluan**

Pada pembahasan kali ini kita akan bahas penggunaan Excel 2007 dari mulai tingkat paling dasar yaitu pengenalan interface (tampilan awal) hingga penggunaan Excel untuk pengolahan database sederhana. Dengan berbagai alternative cara yang dapat membuat pengolahan data kita menjadi lebih mudah dan lebih cepat Semoga bahasan ini dapat menjadikan Excel 2007 tidak lagi menjadi program yang dihindari. SEMOGA.

#### **1. Mengenal Microsoft Excel**

Microsoft Excel merupakan program dari Microsoft Office yang dikhususkan untuk pengolahan lembar kerja (worksheet) atau biasa dikenal dengan istilah *spreadsheet program*. Excel biasa identik dengan pengolahan angka, dengan menggunakan Excel kita dapat membuat proposal biaya, rencana bisnis, form aplikasi, buku kerja akuntansi, dan masih banyak jenis dokumen lain yang memerlukan perhitungan angka. Selain itu lembar kerja Excel juga dapat menampilkan data dalam bentuk grafik dan gambar. Pengolahan database sederhana juga dimungkinkan dalam aplikasi Microsoft Excel.

Microsoft Excel 2007 memiliki tampilan antarmuka berbeda dari versi - versi sebelumnya. Daftar perintah yang biasa dikelompokkan dalam menu, kali ini dikelompokkan dalam beberapa tab yaitu : Home, Insert, Page Layout, Formulas, Data, Review, dan View.

Masing-masing kategori memiliki toolbar yang dikelompokkan sesuai dengan kriterianya dan dapat diakses secara cepat dan mudah.

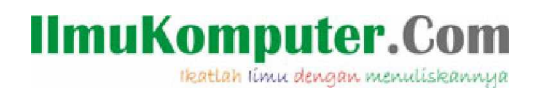

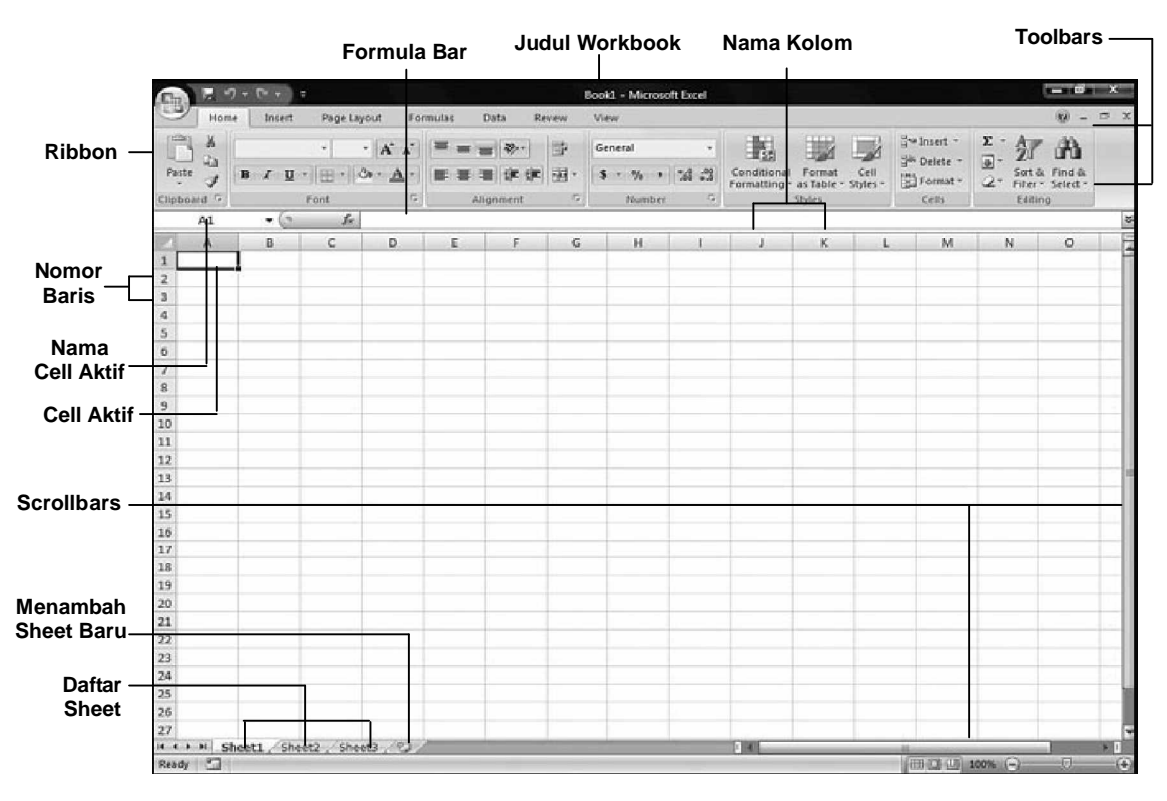

Selengkapnya tentang tampilan antarmuka Excel 2007 ditunjukkan pada gambar berikut:

#### **Gambar Tampilan Antar Muka Excel 2007**

#### • **Jenis-jenis Pointer**

Berbeda dengan pointer dalam Microsoft Word, dalam Excel pointer selain berguna sebagai penunjuk cell atau objek juga dapat digunakan untuk operasi lain. Berikut beberapa jenis pointer dalam Excel beserta fungsinya.

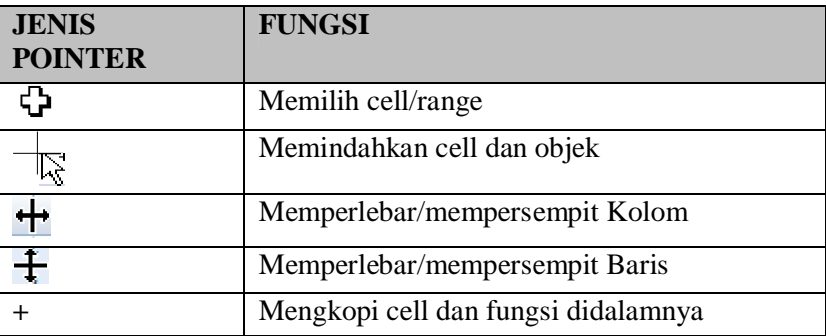

#### • **Tombol penggerak Pointer**

Untuk anda dapat bekerja dengan baik dan cepat dalam Excel 2007, anda dapat memanfaatkan beberapa konfigurasi khusus untuk menggerakkan pointer/kursor.

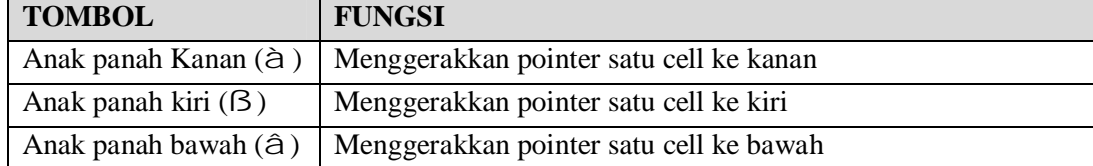

Berikut daftar tombol-tombol penggerak pointer :

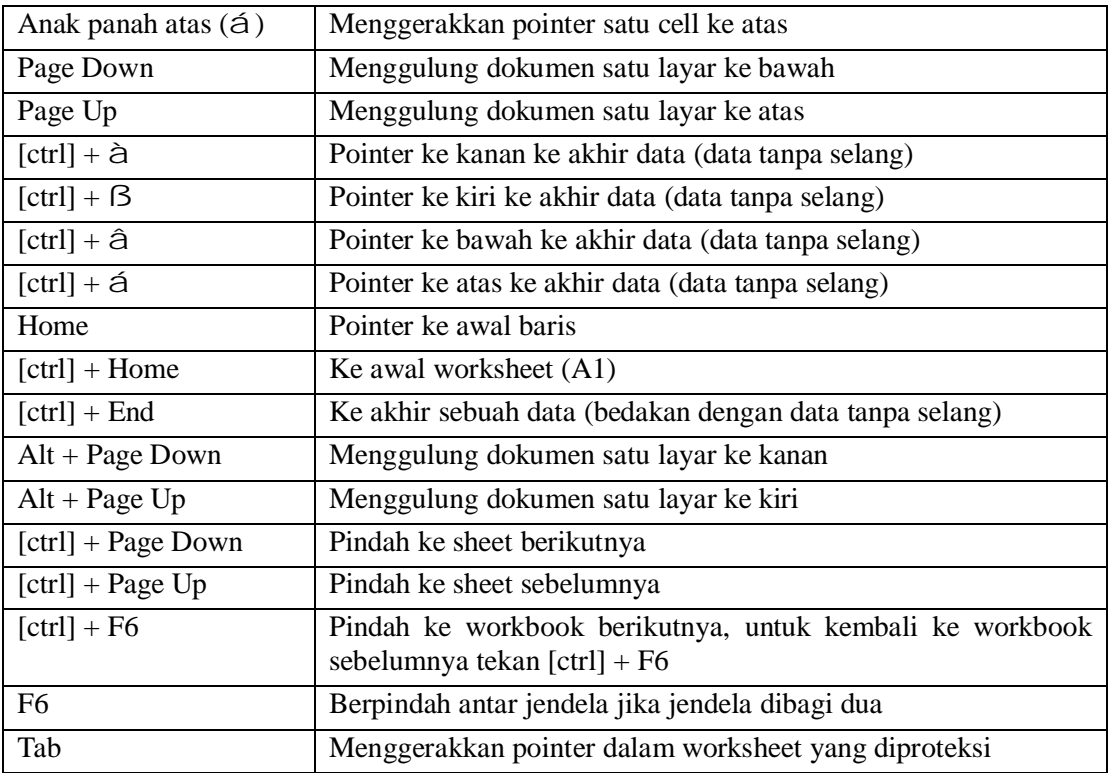

### • **Instruksi-Instruksi Blok**

Dengan Mouse

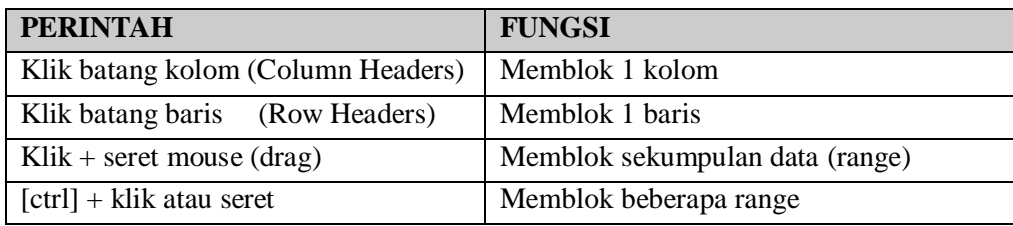

Dengan Keyboard

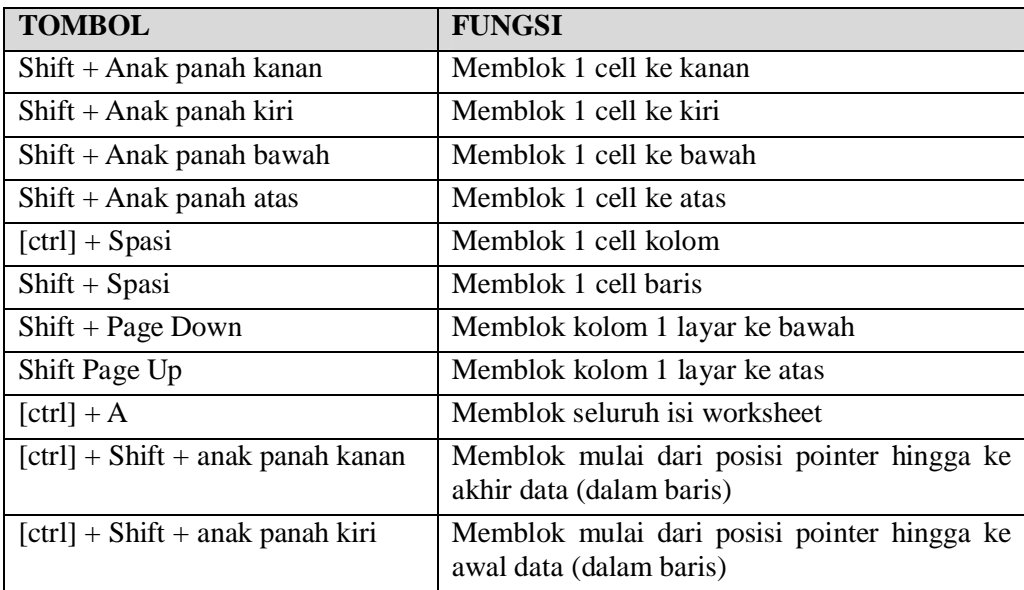

Ikatlah limu dengan menuliskannya

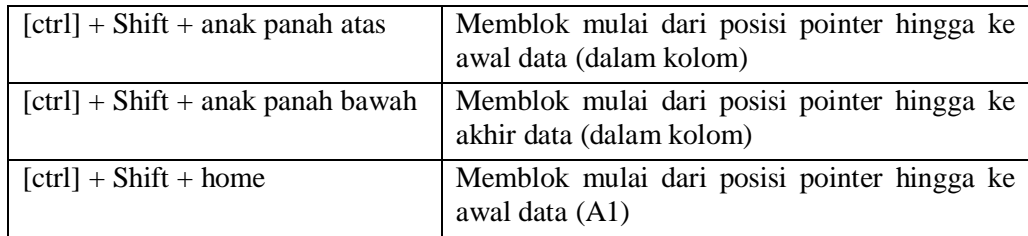

#### **2. Mengenal Workbook dan Worksheet.**

Secara teknis, sebuah dokumen excel biasa disebut dengan workbook (buku kerja). Sebuah workbook umumnya memiliki beberapa worksheet (buku kerja). Secara default sebuah workbook Excel memiliki 3 buah worksheet. Setiap worksheet biasanya mewakili sebuah halaman dokumen. Beberapa dokumen/worksheet yang saling berhubungan dapat anda kelompokkan menjadi sebuah workbook. Hal ini dapat membantu anda mengklasifikasikan dokumen sesuai dengan keperluan.

Sebuah worksheet memiliki tampilan sama seperti table dalam Ms.Word, tetapi dengan kemampuan perhitungan yang lebih komplit dibandingkan kemampuan dari table Ms.Word. Sebuah workbook baru terdiri dari 3 buah worksheet yang diberi nama Sheet1, Sheet2 dan Sheet3. Ketika anda menekan tab worksheet, Excel akan menampilkan isi dari Worksheet yang bersangkutan.

#### • **Menambahkan Workbook**

**Cara 1:**

• Klik Office Button  $\begin{pmatrix} -1 & 1 \\ 0 & 1 \end{pmatrix}$  yang terletak pada pojok kiri atas dokumen.

- Pilih New.
- Pada kotak dialog yang muncul pilih Blank Workbook.
- Klik Create

**Cara 2:**

• Tekan tombol Ctrl bersamaan dengan tombol N (Ctrl+N) pada keyboard.

#### • **Menambahkan Worksheet**

#### **Cara 1:**

• Tekan tab Insert Worksheet ( ) yang terletak disebelah kanan Sheet3.

#### **Cara 2:**

• Tekan tombol Shift+F11 pada keyboard.

**Cara 3:**

- Klik kanan pada salah satu tab worksheet
- Pilih Insert
- Pada kotak dialog yang muncul pilih Worksheet
- Klik OK.

# • **Mengganti nama Worksheet**

#### **Cara 1:**

- Klik kanan tab worksheet yang akan diganti namanya
- Pilih Rename.
- Ketikkan nama baru.

# **IlmuKomputer.Com** Ikatlah limu dengan menuliskannya

#### **Cara 2:**

- Klik 2 kali tab worksheet yang akan diganti namanya
- Ketikkan nama baru

#### • **Menghapus Worksheet**

- Klik kanan tab worksheet yang akan dihapus
- Pilih Delete

#### • **Membuka Workbook**

#### **Cara 1:**

- Klik Office Button  $\left( \frac{1}{2} \mathbb{B} \right)$  ).
- Pilih Open.
- Pada kotak dialog yang muncul pilih tempat penyimpanan workbook.
- Klik Open

#### **Cara 2:**

- Tekan tombol Ctrl+O pada keyboard.
- Pada kotak dialog yang muncul pilih tempat penyimpanan workbook.
- Klik Open

#### • **Menyimpan Workbook**

#### **Cara 1:**

- Klik Office Button  $\left(\frac{18}{10}\right)$  ).
- Pilih Save.
- Pada kotak dialog yang muncul pilih tempat penyimpanan workbook.
- Pada kotak isian file name isikan dengan nama yang diinginkan.
- Klik Save

#### **Cara 2:**

- Tekan tombol Ctrl+S pada keyboard.
- Pada kotak dialog yang muncul pilih tempat penyimpanan workbook.
- Pada kotak isian file name isikan dengan nama yang diinginkan.
- Klik Save

# • **Menutup Workbook**

**Cara 1:**

- Klik Office Button  $\left(\frac{18}{10}\right)$  ).
- Pilih Close.

**Cara 2:**

• Klik tombol Close ( $\mathbf{\times}$ ) pada pojok kanan atas dokumen.

#### **Cara 3:**

• Tekan tombol Ctrl+W pada keyboard.

Ikatlah limu dengan menuliskannya

#### **3. Mengenal Kolom, Baris, Cell, dan Range**

Setiap worksheet terdiri dari kolom dan baris. Nama kolom diawali dengan huruf A, B, C, dan seterusnya. Nama baris diawali dengan angka 1, 2, 3, dan seterusnya. Perpotongan antara Kolom dan Baris disebut **Cell**. Nama Cell dituliskan berdasarkan nama Kolom dan Baris.

#### **Contoh:**

Cell **A1** à merupakan perpotongan antara kolom A dan baris 1

Cell **D4** à merupakan perpotongan antara kolom D dan baris 4

Nama Cell berguna untuk menentukan penggunaan rumus dan pengolahan data terhadap cell yang bersangkutan dan memudahkan penulisan rumus/formula.

#### **Contoh:**

Perkalian antara cell A1 dan D4 dapat dituliskan dengan **=A1\*D4**

Gabungan/kumpulan dari beberapa cell biasa disebut dengan **Range.**

#### **Contoh;**

Range (A1:D4) à merupakan hasil seleksi/gabungan cell A1 sampai D4.

Range (D7:H10) à merupakan hasil seleksi/gabungan cell D7 sampai H10.

 Range berguna untuk mendefinisikan beberapa cell untuk operasi aritmatika ataupun statistik.

#### **Contoh:**

=SUM(A1:D10) à merupakan perintah untuk menjumlahkan cell pada jangkauan/range A1 sampai D10.

#### • **Menambah Cell**

Untuk menambahkan cell baru didalam worksheet dapat dilakukan dengan cara:

**GIV** 

- Klik tab Home  $\left( \begin{array}{ccc} \end{array} \right)$  Home  $\left( \begin{array}{ccc} \end{array} \right)$
- Pilih kategori Cells  $\left( \begin{array}{ccc} \text{Cells} & \text{Cells} \end{array} \right)$
- Klik tanda panah pilihan insert ( $\frac{a}{\overline{a}}$  less let  $\overline{a}$
- Pilih Insert Cells  $\begin{pmatrix} 1 & 1 \\ 1 & 1 \end{pmatrix}$  Insert Cells...
- Pilih salah satu opsi pilihan dari :

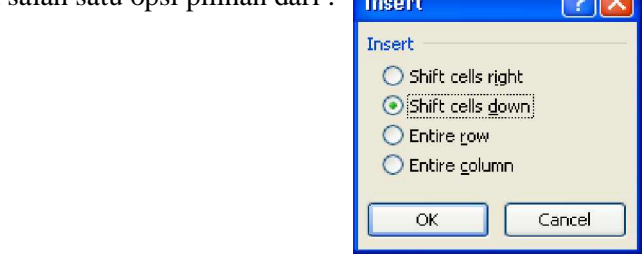

• Klik OK

# • **Menambah Baris**

Untuk menambahkan baris baru didalam worksheet dapat dilakukan dengan cara:

- Klik tab Home  $\left( \begin{array}{c} \end{array} \right)$  Home  $\left( \begin{array}{c} \end{array} \right)$
- Pilih kategori Cells  $\left( \begin{array}{ccc} \text{Cells} & \text{Cells} \\ \end{array} \right)$

Ikatlah limu dengan menuliskannya

- Klik tanda panah pilihan insert ( $\frac{d}{dx}$ lnsert
- Pilih Insert Sheet Rows  $\left(\begin{array}{cc} \frac{\Box u}{\Box u} \end{array}\right)$  Insert Sheet Rows

# • **Menambah Kolom**

Untuk menambahkan kolom baru didalam worksheet dapat dilakukan dengan cara:

- Klik tab Home  $\left( \begin{array}{c} \end{array} \right)$  Home  $\left( \begin{array}{c} \end{array} \right)$
- Pilih kategori Cells  $\left(\begin{array}{ccc} \text{Cells} \\ \text{Cells} \end{array}\right)$
- Klik tanda panah pilihan insert ( $\frac{a}{\Box}$  lnsert  $\Box$
- Pilih Insert Sheet Columns  $\begin{pmatrix} 1 & 0 \\ 0 & 1 \end{pmatrix}$  Insert Sheet Columns

# **4. Menuliskan teks dan angka dalam cell**

Untuk menuliskan teks dan angka dalam sebuah cell dapat kita lakukan dengan mudah, cukup dengan seleksi cell yang ingin diisikan teks/rumus dan ketikkan isinya.

Excel mengijinkan beberapa jenis pemasukan data antara lain :

• Labels à Teks berisi keterangan seperti nama, alamat dan keterangan lain.

Untuk menuliskan tipe data ini cukup dengan klik cell yang akan diisi data, kemudian ketikkan teks yang akan ditampilkan

• Numbers à Teks berupa angka seperti **30**, **-198**, **345,5** dan sebagainya.

Untuk menuliskan tipe data ini cukup dengan klik cell yang akan diisi data, kemudian ketikkan angka akan ditampilkan. Penulisan karaktek koma(dalam format Indonesia) atau titik(dalam format Inggris) mendefinisikan angka decimal/pecahan.

• Tanggal dan waktu à Excel mengijinkan penulisan tanggal dan waktu sesuai dengan format yang dikenali.

Untuk menuliskan tipe data ini cukup dengan menuliskan teks sesuai dengan format tanggal dan waktu.

Contoh : Tanggal à **27/10/2008** atau **27-10-2008**, dan sebagainya Waktu à **13:30:00**

• Formula à Ekspresi untuk menghitung hasil numeric/teks berdasarkan rumus tertentu.

Untuk menuliskan rumus/formula dalam excel dapat dilakukan dengan mengawali isi cell dengan karakter sama dengan (**=**) kemudian diikuti rumus yang diinginkan.

Contoh : **=A3+D9** à menjumlahkan cell A3 dan D9.

#### • **Mengubah isi cell**

Untuk mengubah isi data dari cell dapat dilakukan dengan 2 cara.

**Cara 1:**

- Klik cell yang ingin diubah
- Aktifkan formula bar dengan cara klik diarea formula bar.

#### **Cara 2:**

- Klik dua kali cell yang ingin diubah
- Kemudian ganti isinya dengan yang baru

# **IlmuKomputer.Com** Ikatlah limu dengan menuliskannya

#### **Cara 3:**

- Klik cell yang ingin diubah
- Tekan tombol F2 pada keyboard.
- Kemudian ganti isinya dengan yang baru

#### • **Menghapus isi dari cell.**

Untuk menghapus keseluruhan isi dari cell anda dapat lakukan dengan mengaktifkan cell tujuan kemudian tekan Delete. Sedangkan untuk menghapus data dalam sebuah range, dapat dilakukan dengan memblok cell yang akan dihapus, kemudian tekan Delete.

#### **5. Pengaturan cell (Format Cell)**

Untuk mengatur tampilan dan format dari cell dapat dilakukan dengan cara:

- Klik tab Home  $\left( \begin{array}{c} \end{array} \right)$  Home
- Pilih kategori Cells  $\left(\begin{array}{ccc} \text{Cells} \end{array}\right)$
- Klik tombol Format ( $\Box$ Format  $\overline{\phantom{a}}$ )
- Pilih Format Cells ( $\mathbb{S}$  Format Cells...) (atau dapat juga dengan menekan tombol Ctrl+1) Sehingga akan ditampilkan kotak dialog format cell sebagai berikut :

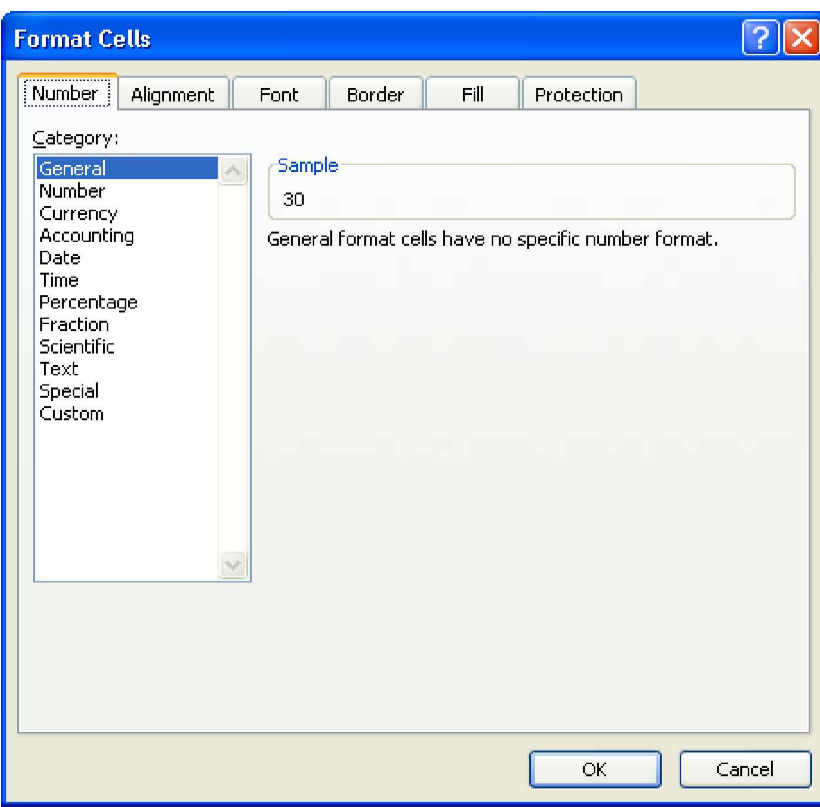

Terdapat 6 buah tab pilihan format, yaitu :

• **Number**

Digunakan untuk mengatur format angka dari cell.

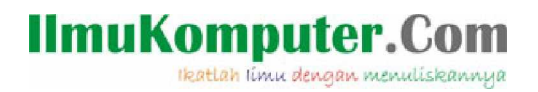

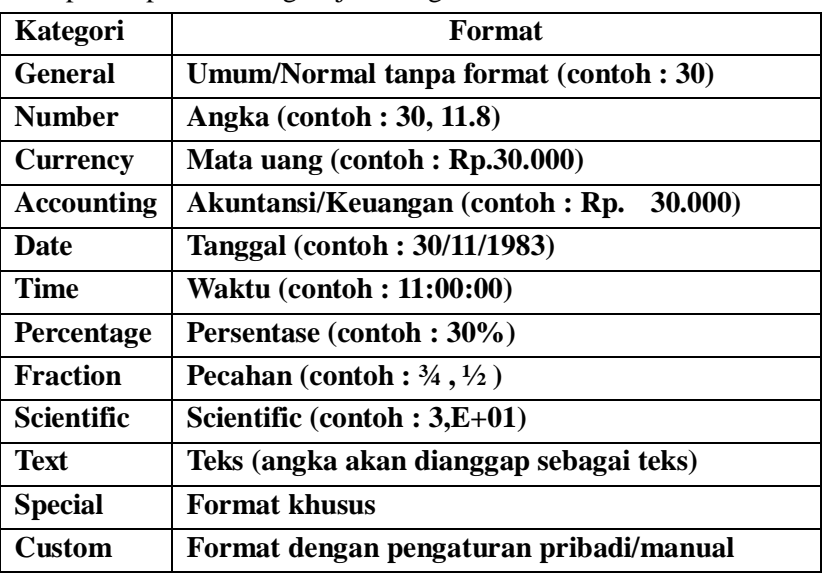

Terdapat 12 pilihan kategori jenis angka antara lain :

#### • **Alignment**

Digunakan untuk mengatur perataan dari cell. Terdapat 4 buah pengaturan :

• **Text alignment**

Digunakan untuk mengatur perataan teks,terdapat 2 buah opsi pengatura yaitu:

- Horizontal : Perataan secara horizontal
- Vertical : Perataan secara vertical
- **Text control**
	- Wrap text : Membuat teks mengikuti ukuran lebar cell
	- Shrink to fit : Membuat teks mengecil mengikuti lebar cell
	- Merge cells : Menggabungkan cell
- **Right-to-left**
	- Text Direction : Mengatur arah penulisan teks
- **Orientation**

Mengatur derajat kemiringan dari teks.

• **Font**

Digunakan untuk mengatur karakter huruf dari cell Terdapat 6 buah pengaturan :

• **Font**

Digunakan untuk memilih jenis huruf yang diinginkan.

• **Font Style**

Digunakan untuk memilih gaya penulisan (tergantung font), terdiri dari:

- Regular
- Italic (cetak miring) ( $Ctrl+I$ )
- Bold (cetak tebal) (Ctrl+B)

Ikatlah iimu dengan menuliskannya

- Bold Italic (cetak tebal dan miring)
- **Size**

Digunakan untuk mengatur ukuran huruf.

• **Underline**

Digunakan untuk mengatur garis bawah huruf.

• **Color**

Digunakan untuk mengatur warna huruf dan garis bawah.

### • **Effects**

Digunakan untuk memberi efek huruf, terdiri dari:

- Strikethrough : efek coretan
- Superscript : huruf berukuran kecil diatas karakter umum (seperti pangkat)
- Subscript : huruf berukuran kecil dibawah karakter umum.

# • **Border**

Digunakan untuk mengatur bingkai/garis luar dari cell Terdapat 4 buah pengaturan :

- **Line**
	- Digunakan untuk mengatur jenis garis
- **Color**

Digunakan untuk mengatur warna garis

- **Presets**
	- None : tanpa bingkai
	- Outline : memberi garis luar cell/range.
	- Inside : memberi garis dalam cell/range
- **Border**

Digunakan untuk memberi garis sesuai arah yang diinginkan.

# • **Fill**

Digunakan untuk memberi warna cell.

Terdapat 3 buah pengaturan :

# • **Backgroud Color**

Digunakan untuk memilih warna latar belakang cell.

Tombol pilihan Fill Effect  $\left( \frac{\left| \mathsf{F} \right| \text{Effects} \dots}{\left| \mathsf{F} \right|} \right)$  digunakan untuk memberi warna dengan efek tertentu.

• **Pattern Color**

Digunakan untuk memilih warna arsiran dari cell

• **Pattern Style**

Digunakan untuk memilih jenis arsiran untuk cell

#### • **Protection**

**IlmuKomputer.Com** Ikatlah iimu dengan menuliskannya

> Digunakan untuk melindugi isi cell dengan mengunci dan/atau menyembunyikan rumus didalam cell.

#### **6. Menuliskan Rumus dalam Excel**

Salah satu kelebihan dari Excel 2007 sebagai program aplikasi pengolah angka adalah kemampuannya untuk melakukan proses penghitungan dengan cepat dan mudah. Untuk melakukan penghitungan, kita bisa menggunakan rumus dan fungsi. Rumus pada Excel mengikuti kaidah kaidah umum, namun penulisannya disesuaikan dengan keyboard. Misalnya kita ingin mengetikkan rumus " **3x11<sup>2</sup>** " , maka kita menuliskannya pada Excel dalam bentuk " **3\*11^2** ". Yang perlu diingat, penulisan rumus pada Excel harus diawali dengan tanda = . Sehingga contoh penulisannya " **=3\*11^2** ".

#### • **Menuliskan Rumus**

Ada beberapa cara untuk menuliskan rumus/formula dalam excel.

**Cara 1:**

- Klik cell untuk mengaktifkan cell yang akan diberi rumus
- Kemudian ketikkan rumus yang anda inginkan pada formula bar, contoh : **=F5-G5 Cara 2:**
- Klik cell untuk mengaktifkan cell yang akan diberi rumus
- Ketikkan sama dengan (=) pada keyboard. (disertai rumus tertentu jika perlu).
- Kemudian klik cell tujuan pertama.
- Ketikkan operator melalui keyboard
- Kemudian klik cell tujuan kedua.

#### **Cara 3:**

- Klik cell untuk mengaktifkan cell yang akan diberi rumus
- Klik tombol insert function  $\left( \frac{f_{\ast}}{f_{\ast}} \right)$  (vang berada disebelah kiri formula bar, sehingga muncul kotak dialog sebagai berikut:

Ikatlah iimu dengan menuliskannya

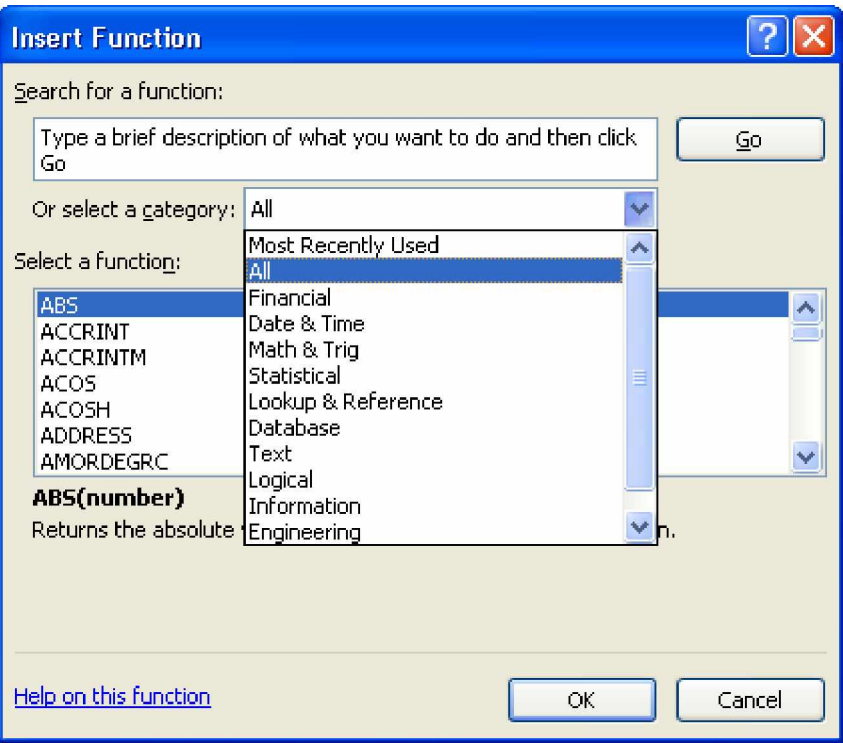

- Pada bagian select category pilih kategori rumus.
- Kemudian pada bagian Select a function pilih rumus/fungsi yang diinginkan.
- Klik tombol OK, dan isikan data yang diperlukan.
- Klik OK.

#### • **Menyalin rumus**

Ada 2 cara untuk menyalin rumus dari satu cell ke alamat cell lain:

**Cara 1**:

- Klik/Blok cell yang akan disalin
- Klik tab Home  $\left( \begin{array}{ccc} \end{array} \right)$  Home  $\left( \begin{array}{ccc} \end{array} \right)$
- Pilih kategori Clipboard (Clipboard)
- Klik tombol Copy  $(\Box$ ) (Ctrl+C)
- Klik/Blok cell tempat penyalinan
- Klik tombol Paste  $(\Box)$  (Ctrl+V)

#### **Cara 2:**

- Klik/Blok cell yang akan disalin
- Arahkan ke pojok kanan bawah dari cell sehingga akan muncul tanda kursor **+**
- Drag kursor kearah cell akan disalin (kanan/kiri/atas/bawah).

Ikatlah iimu dengan menuliskannya

#### • **Operator Aritmatika**

Operator Aritmatika dipakai untuk penghitungan dasar-dasar matematika, misalnya penjumlahan, pengurangan, perkalian, pembagian dan lain lain.

Macam macam operator aritmatika:

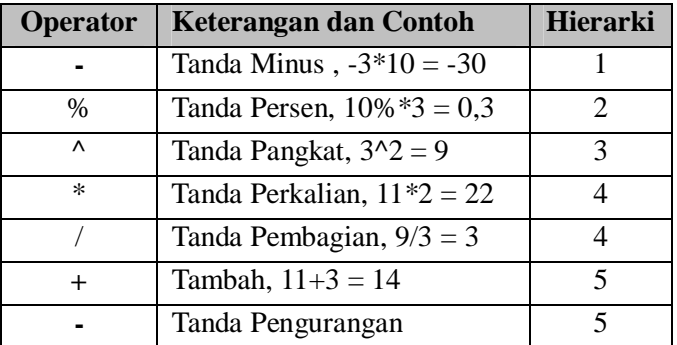

Hierarki adalah urutan pelaksanaan eksekusi suatu operasi jika terdapat beberapa operator sekaligus dalam satu rumus. Untuk mempengaruhi urutan hierarki dapat dipengaruhi dengan mengelompokkannya menggunakan tanda kurung.

#### • **Alamat Relatif dan Alamat Absolut**

#### • **Alamat Relatif**

Jika kita punya sebuah rumus yang merupakan operasi dari beberapa cell, maka Excel akan menerjemahkan alamat relatif sebagai lokasi relatif suatu alamat cell atau range dari lokasi alamat lainnya.

Contoh : Pada Cell E5 berisi rumus " **=E3\*E4** ", Jika rumus tersebut di copy ke sel F5, maka akan otomatis berubah menjadi " **=F3\*F4** ".'

#### • **Alamat Absolut**

Alamat absolut adalah alamat yang selalu bernilai sama meskipun rumusnya di copy kan ke manapun. Penulisan alamat absolut selalu ditambahkan tanda " \$ " pada nama kolom dan/atau nomor barisnya atau dengan menekan tombol F4 pada keyboard.

Terdapat 2 jenis alamat absolut:

#### **1. Semi Absolut**

Pada alamat semi absolut, penguncian hanya dilakukan pada salah satu diantara kolom dan baris.

#### **Contoh:**

- \$C9 : Penguncian kolom C, dengan cara ini ketika cell dicopy kekanan alamat cell akan tetap dibaca sebagai \$C9 bukan D9, namun ketika dicopy kebawah alamat cell akan berubah menjadi \$C10.
- C\$9 : Penguncian baris 9, dengan cara ini ketika cell dicopy ke bawah alamat cell akan tetap dibaca sebagai C\$9 bukan C10, namun ketika dicopy ke kanan alamat cell akan berubah menjadi D\$9.

#### **2. Absolut mutlak**

Pada alamat absolut mutlak, penguncian akan dilakukan pada kolom dan baris sekaligus.

# **IlmuKomputer.Com** Ikatlah iimu dengan menuliskannya

#### **Contoh:**

Pada sel E3 kita isikan rumus " =E2\*\$E\$2 ". Jika rumus itu kita kopikan ke sel F4, maka rumusnya akan menjadi " =F2\*\$E\$2 ". Terlihat bahwa alamat E2 akan tetap. E2 disebut alamat absolut mutlak.

#### **7. Fungsi dalam Excel**

Sebagai sebuah pengolah angka yang canggih, Excel 2007 menyediakan bermacam macam fungsi yang bisa digunakan untuk berbagai keperluan.

Kategori fungsi yang disediakan antara lain : Fungsi **Financial**. Untuk mengolah data keuangan Fungsi **Date & Time**. Untuk mengolah data tanggal dan waktu. Fungsi **Math & Trig**, untuk mengolah data matematika dan trigonometri. Fungsi **Statistical**, untuk mengolah data statistik. Fungsi **Lookup dan Reference,** untuk mengolah data berdasarkan tabel & data referensi. Fungsi **Database**, untuk mengolah database. Fungsi **Text**, untuk memanipulasi teks. Fungsi **Logical,** untuk pengolahan data yang memerlukan pilihan pilihan logika. Fungsi **Information**, untuk mendapatkan informasi pada sel atau range. Fungsi **Engineering**, untuk pengolahan data teknik.

Masing-masing kategori fungsi terdiri atas beberapa fungsi yang berbeda satu sama lain. Jadi dapat disimpulkan bahwa Excel 2007 menyediakan banyak sekali fungsi dan sangat lengkap jenisnya.

#### **8. Fungsi-Fungsi yang sering digunakan**

• **SUM**

Bentuk penulisan fungsi SUM adalah =Sum(angka1;angka2;…) Contoh  $=Sum(3;10;1) \triangleq hasilnya 14$ Jika Sum untuk menjumlah sel  $=$ SUM(Sel1;Sel2;...) Contoh: **=SUM(A1;B6;C8)**

Jika Sum untuk menjumlah range  $=$ SUM(range) Contoh: **=SUM(A1:A5)** à menjumlahkan Range A1 sampai A5

• **AVERAGE**

Digunakan untuk menghitung rerata/ rata-rata.

Ikatlah iimu dengan menuliskannya

Bentuk penulisannya adalah  $=$ AVERAGE(nilai1;nilai2;...) Contoh:  $=$ AVERAGE(2;4;3) à hasilnya adalah 3 =AVERAGE(A1:A5) à mencari nilai rata-rata dari isi sel A1 sampai A5

# • **MAX**

Digunakan untuk mencari nilai maksimal dari satu set data Bentuk penulisannya adalah  $=MAX(nilai1:nilai2;...)$ Contoh:  $=MAX(2;4;10;6;8)$  à hasilnya adalah 10 =MAX(A1:A5) à akan mencari nilai maksimal dari A1 sampai A5

# • **MIN**

Digunakan untuk mencari nilai minimal dari satu set data Bentuk penulisannya adalah  $=Min(nilai1;nilai2;...)$ Contoh  $=MIN(2;4;10;6;8)$  à hasilnya adalah 2 =MIN(A1:A5) à akan mencari nilai minimal dari A1 sampai A5

• **COUNT**

Digunakan untuk menghitung berapa buah argumen yang berisi data numerik Bentuk penulisannya adalah =COUNT(argumen1;argumen2;…) Contoh  $=$ COUNT $(2; "A"; "B"; 5; 7)$  à Hasilnya adalah 3

# **Fungsi Logika**

• **NOT**

Jika nilai argumen logika nya TRUE maka hasilnya akan bernilai NOT. Demikian juga sebaliknya.

Bentuk penulisannya =NOT(nilai logika) Contoh =NOT(4>5) à hasilnya adalah TRUE

• **AND**

Dipakai untuk menggabungkan nilai logika dari beberapa nilai logika menjadi satu nilai logika baru. Hasilnya akan bernilai TRUE bila seluruh logika yang digabungkan bernilai TRUE.

Bentuk penulisannya adalah

=AND(logika1;logika2;…)

Ikatlah limu dengan menuliskannya

Contoh = $AND(5>1;3<7)$  à akan bernilai TRUE

• **OR**

Sama dengan logika And namun, untuk logika Or hasilnya akan bernilai TRUE jika salah satu nilai logika yang digunakan bernilai TRUE. Akan bernilai False bila tidak ada nilai logika yang bernilai TRUE.

Bentuk penulisannya adalah

=OR(logika1;logika2;…)

Contoh:

 $=OR(5>1;9<7)$  à bernilai TRUE

 $=OR(5<1:9<7)$  à bernilai FALSE

• **IF**

If adalah fungsi logika untuk memilih satu dari dua nilai berdasar pengujian logika.

Bentuk penulisannya

=IF(UjiLogika;nilaiJikaBenar;NilaiJikaSalah)

Contoh:

=IF(E4>80;"Lulus";"Gagal") à Akan menghasilkan "Lulus" jika E4>80,jika E4 kurang dari 80 maka hasilnya "Gagal".

#### **Fungsi Pencarian dan Rujukan**

#### • **VLOOKUP**

Fungsi Vlookup digunakan untuk mencari nilai berdasarkan pembacaan pada tabel referensi yang ditentukan berdasarkan no kolom (data tersusun secara vertikal).

Bentuk Penulisan

=VLOOKUP(Kriteria;Tabel\_Rujukan;No\_Kolom\_Tabel\_Rujukan;Rangelookup) Contoh:

=VLOOKUP(C3;\$F\$3:\$G\$7;2;TRUE)  $=$ VLOOKUP(C3;TABEL1;2;1)

# • **HLOOKUP**

Fungsi Hlookup digunakan untuk mencari nilai berdasarkan pembacaan pada tabel referensi yang ditentukan berdasarkan no baris (data tersusun secara horizontal). Bentuk Penulisan

=HLOOKUP(Kriteria;Tabel\_Rujukan;No\_Baris\_Tabel\_Rujukan;Rangelookup) Contoh :

=HLOOKUP(C3;\$F\$3:\$I\$4;1;FALSE).  $=$ HLOOKUP $(C3$ :TABEL2:1:0).

#### **9. Pengolahan Database Sederhana dengan Excel**

Selain dapat digunakan untuk menghitung angka dan statistik, Excel juga dapat digunakan untuk pengolahan sederhana. Dalam bahasan kali ini kita akan praktekkan cara memanfaatkan Excel untuk pengolahan data.

Untuk memulai pengolahan data, langkah pertama kita persiapkan data awal dari database.

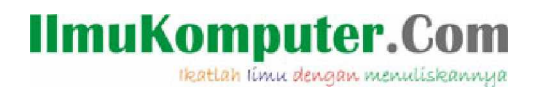

#### Ketikkan data berikut dengan menggunakan Excel:

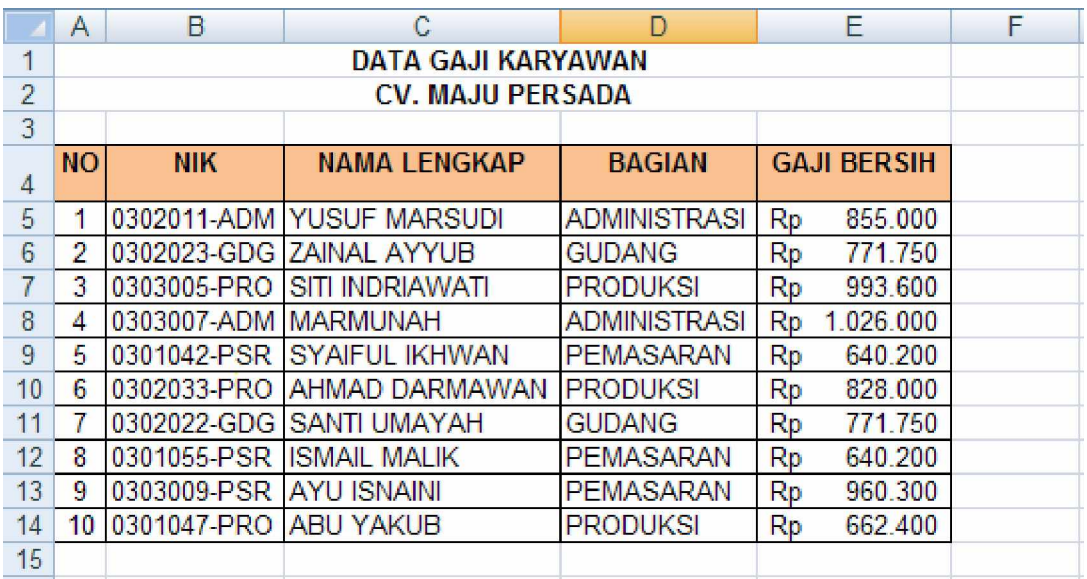

#### • **Mengurutkan data**

Untuk mengurutkan data berdasarkan kriteria tertentu dapat anda lakukan dengan cara sebagai berikut:

- Blok seluruh data (dari kolom No sampai kolom Gaji Bersih)
- Klik tab Data  $\left| \begin{array}{c} \n\end{array} \right|$
- Pilih kategori Sort & Filter ( Sort & Filter ( )
- Klik tombol Sort ( $\frac{A \mid \mathbf{Z}}{Z \mid A}$ ), sehingga muncul kotak dialog berikut:

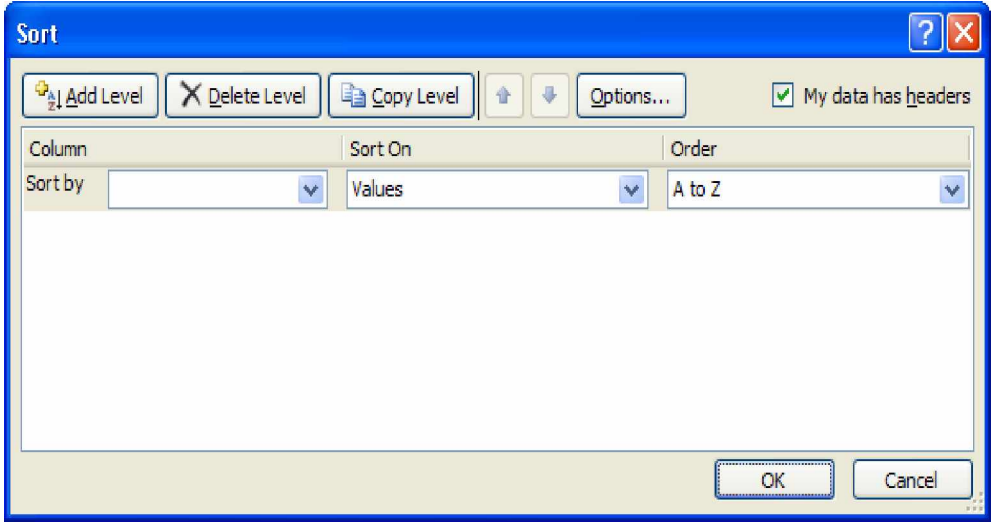

- Pada Pilihan Sort by pilih kategori pengurutan (misal : Sort by : BAGIAN)
- Pada Bagian Order pilih cara pengurutan secara Ascending ( A-Z ) atau (Z-A) (misal : pilih Order : A to Z)

Sehingga akan tampil seperti berikut:

Ikatlah iimu dengan menuliskannya

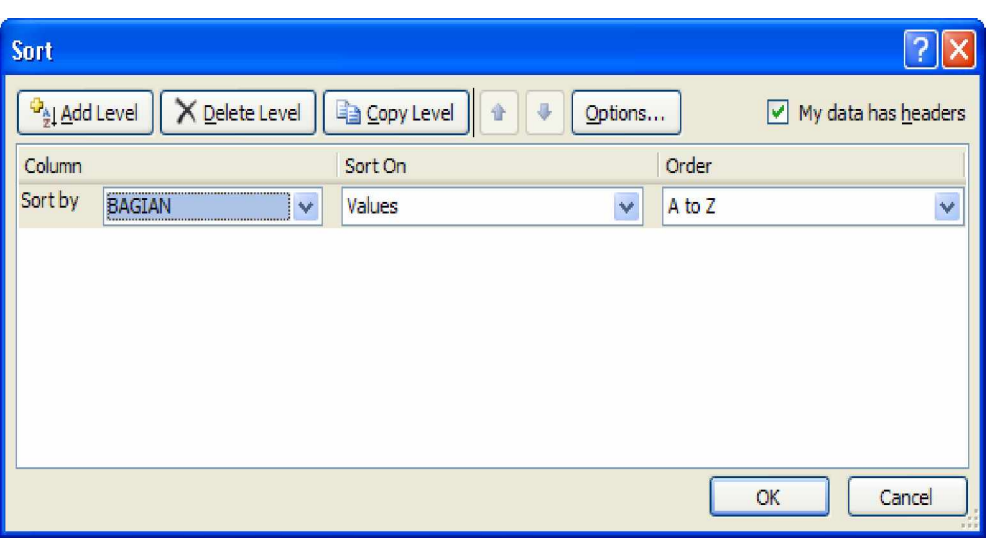

• Klik OK, sehingga data akan berubah menjadi :

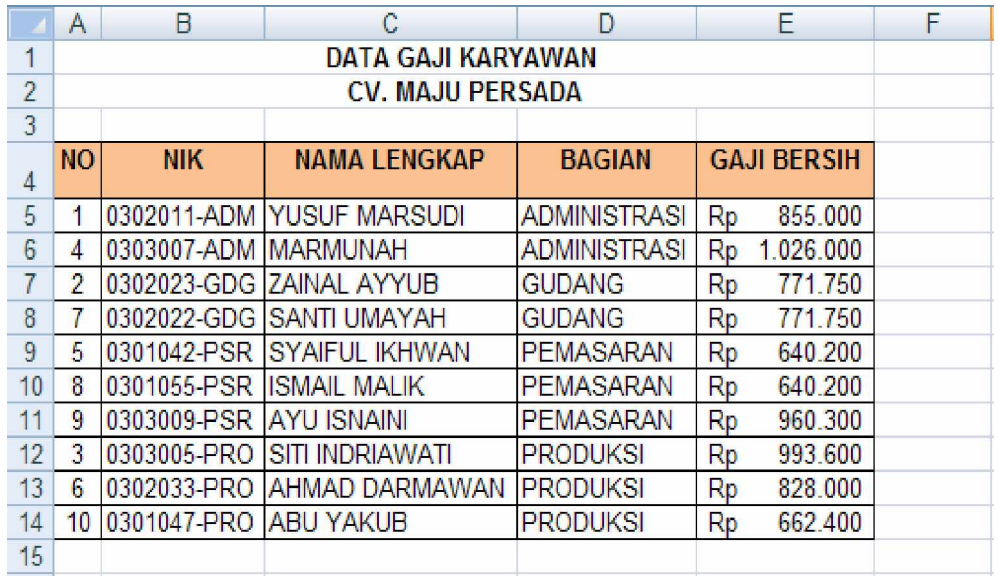

# • **Menyaring Data**

Untuk menyaring data sesuai dengan kriteria tertentu, dapat dilakukan dengan cara:

- Blok seluruh data (dari kolom No sampai kolom Gaji Bersih)
- Klik tab Data  $\begin{bmatrix} 0 & \text{Data} \\ \text{Data} & \end{bmatrix}$
- 

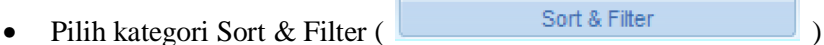

• Klik tombol Filter ( $\mathbf{V}$ ), sehingga data kita akan berubah menjadi:

Ikatlah iimu dengan menuliskannya

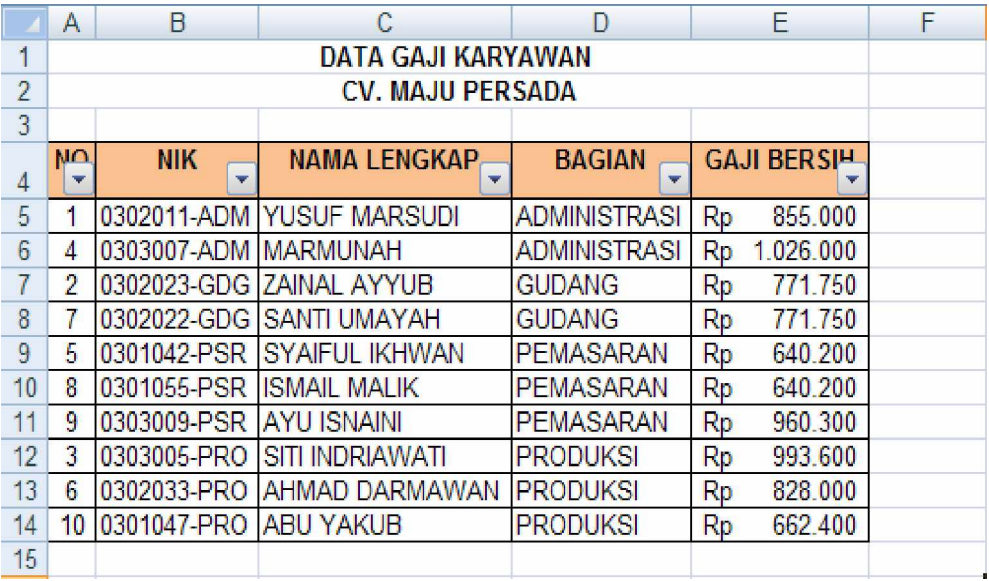

• Pilih salah satu kriteria untuk penyaringan data. (contoh: Klik tanda  $\Box$  pada kolom BAGIAN). Sehingga akan muncul pilihan berikut :

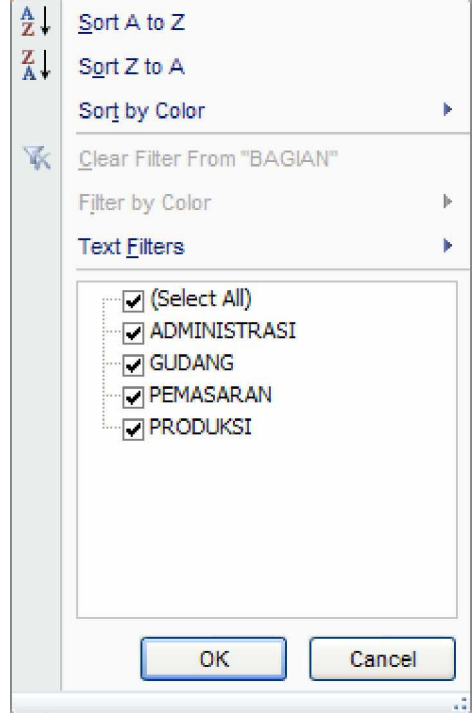

• Pada pilihan yang muncul berikan checklist dari nilai yang akan ditampilkan (contoh: checklist PEMASARAN dan hilangkan checklist pada pilihan lain). Sehingga tampilan akan berubah menjadi :